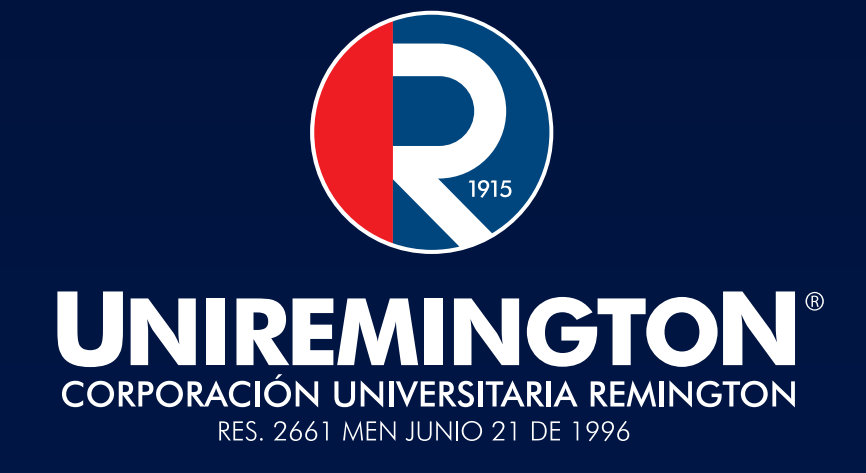

# PAGOS EN LÍNEA Paso a paso...

**VIGILADA MINEDUCACIÓN** 

#### 1. INGRESAR A LA PLATAFORMA *CLASS*

Desde su navegador acceda a través del siguiente enlace: https://class.uniremington.edu.co/academico/

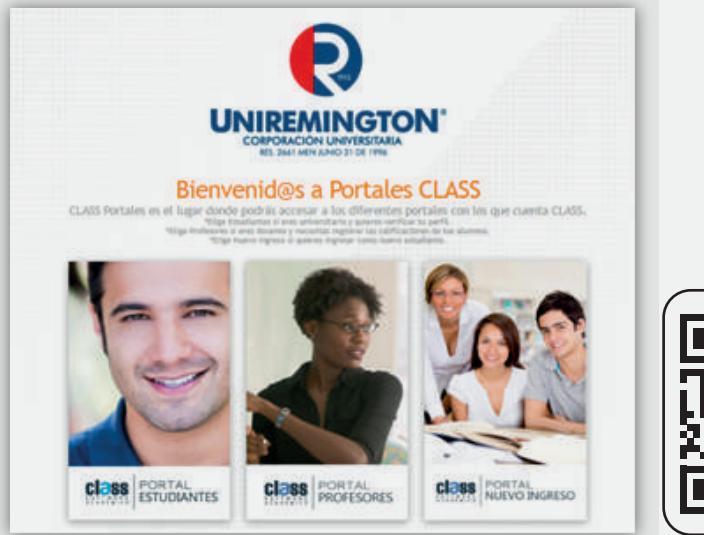

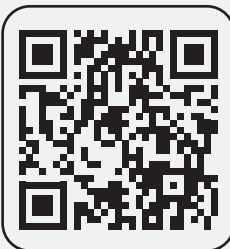

### 2. PORTAL ESTUDIANTES

Hacer clic en la pestaña: "PORTAL ESTUDIANTES":

#### 3. PROCESO DE INGRESO

#### Ingresar sus datos de usuario (número de documento) y contraseña

(la contraseña determinada es su número de identificación, a no ser que usted la haya personalizado).

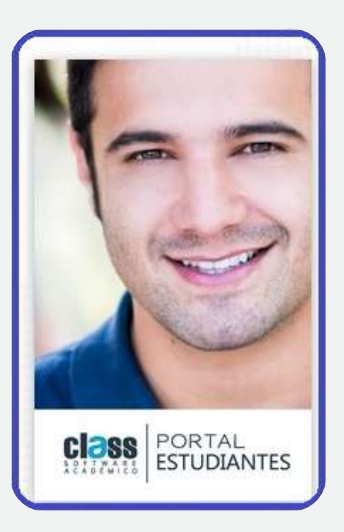

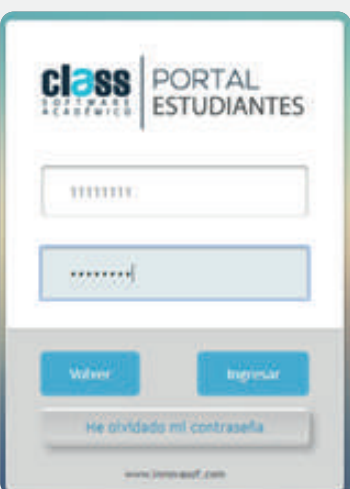

## 4. VERIFICACIÓN DE CONCEPTOS PENDIENTES Y CUOTAS A PAGAR

Al ingresar, selecciona la pestaña "CAJAS - Detalle de facturación". Al hacer clic, el sistema te mostrará los conceptos pendientes de pago, incluyendo las cuotas en mora (si la hubiera).

Si desea hacer el pago su próxima cuota, haga clic en la pestaña: "Adelanto Pago Cuota**"** (parte inferior derecha del recuadro y seleccione la cuota a pagar.

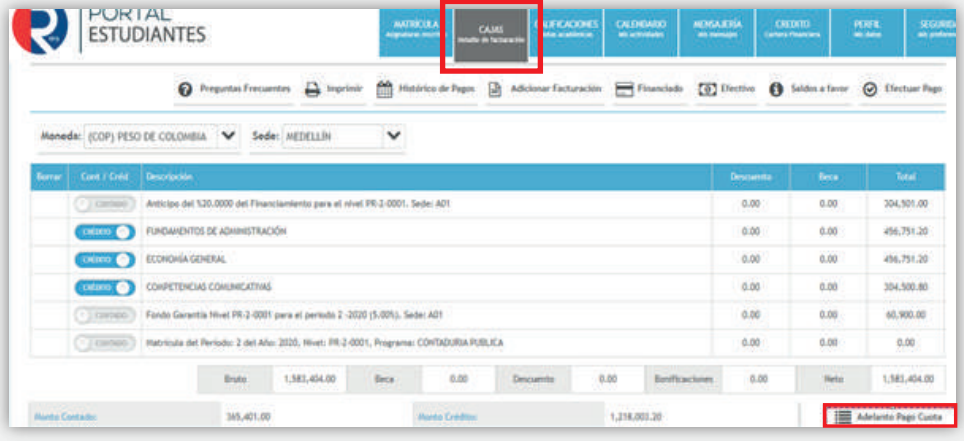

## 5. REALIZACIÓN DE PAGO

Una vez haya seleccionado el concepto o la cuota a pagar, haga clic en el botón: "Efectuar pago" y, posteriormente, en la ventana emergente de "Términos y condiciones de pago", hacer clic en "Aceptar".

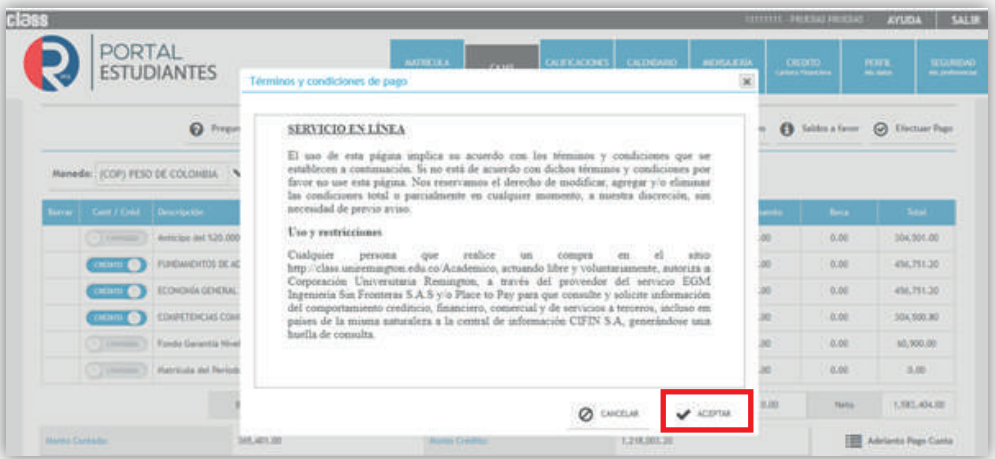

#### 6. DETALLE DE LA TRANSFERENCIA

Al aceptar los términos y condiciones se abrirá una ventana emergente que muestra el resumen de la transacción. Para continuar con el pago, haga clic en el botón "Procesar".

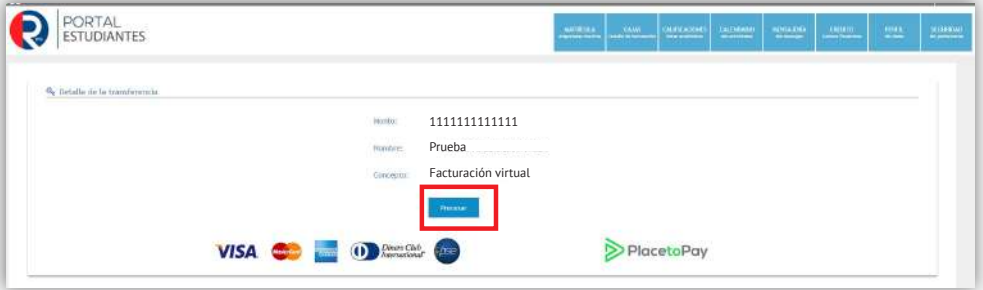

## 7. SELECCIÓN DEL MEDIO DE PAGO

Posteriormente, usted podrá elegir si realiza el pago desde su cuenta corriente o de ahorros (plataforma PSE), tarjeta Mefía o mediante tarjeta de crédito.

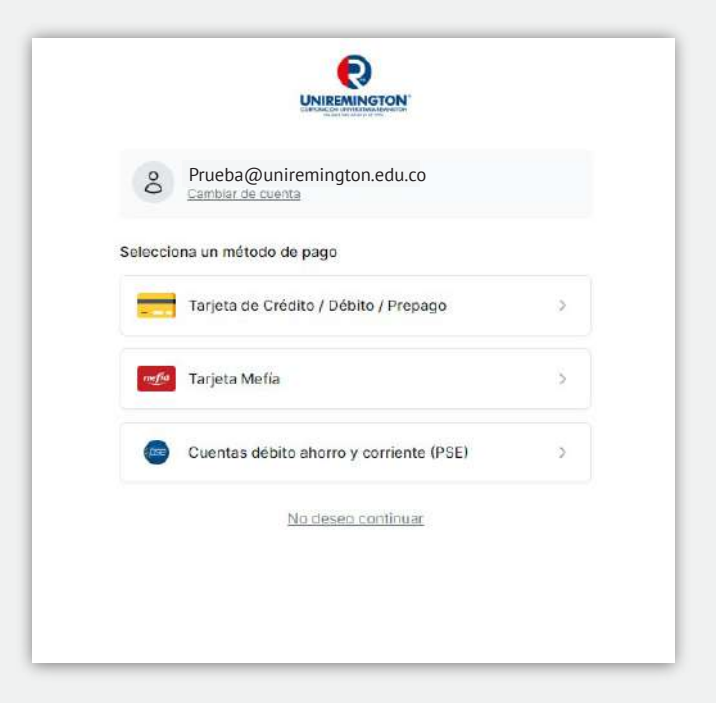

#### 7.1 Pago desde cuenta corriente o de ahorros

Si elige pagar desde su cuenta corriente o de ahorros, seleccione el botón "PSE Cuentas débito ahorro y corriente".

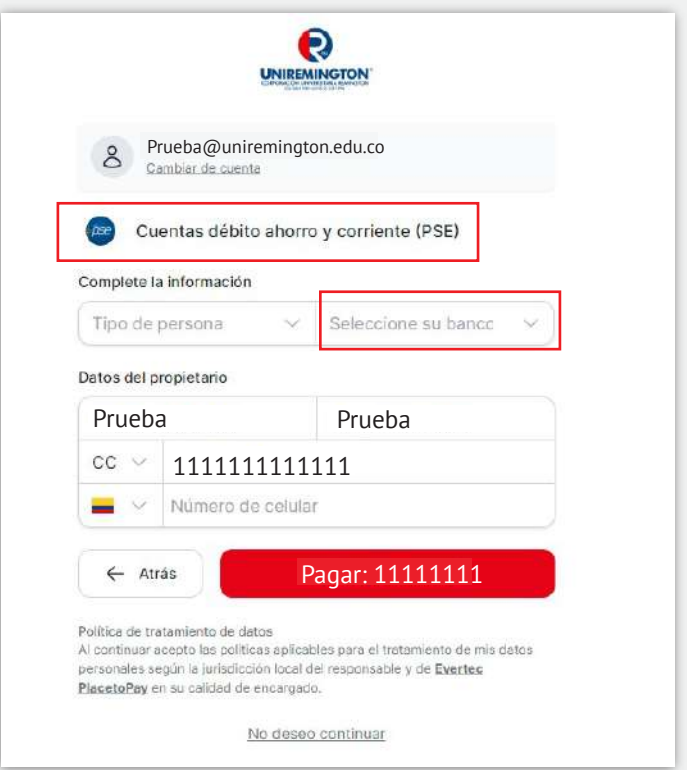

Diligenciados los datos, haga clic en "Seleccione su banco"; se desplegará una lista de entidades bancarias para que usted escoja la que corresponda y luego haga clic en la opción "Pagar".

El sistema, automáticamente, le mostrará la página web del banco seleccionado y usted debe diligenciar los datos solicitados para continuar con el pago.

#### 7.2 Pago con tarjeta Mefía

Al seleccionar esta opción, el sistema le mostrará un formulario para diligenciar. Luego, debe hacer clic en el botón "Continuar".

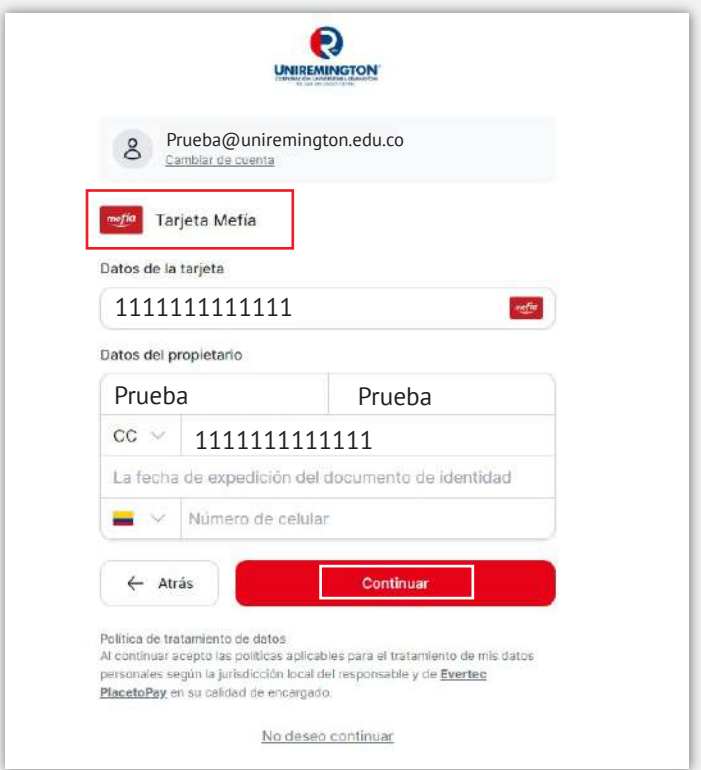

#### 7.3 Pago con tarjeta de crédito

Para esta alternativa debes elegir la opción de pago con tarjeta de crédito y diligenciar el formulario respectivo con los datos de la tarjeta. Luego, hacer clic en el botón "Pagar".

Puedes realizar el pago con tarjetas de las franquicias Visa, Mastercard, American Express y Diners.

#### **PAGOS EN LÍNEA - PASO A PASO...**

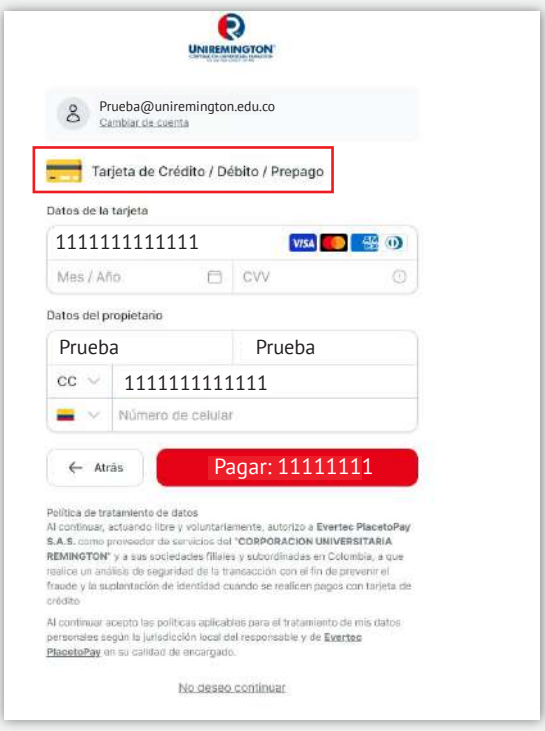

#### 7.4 Comprobante de pago

Al finalizar el proceso de pago, haga clic en "Imprimir" y se le generará el comprobante de su pago. Este no tiene que enviarlo a Uniremington, ya que es un pago registrado en línea.

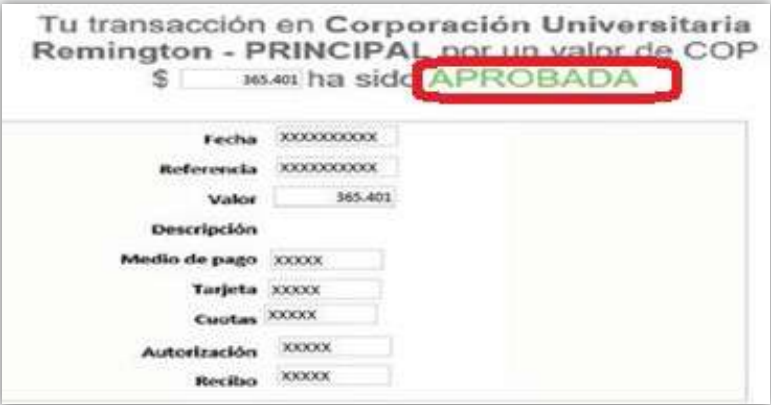

Revise muy bien que el estado de su transacción sea "APROBADA"; en caso de que sea rechazado, por favor vuelva a intentarlo más tarde o consulte con la entidad bancaria

## INFORMACIÓN ADICIONAL Y ASESORÍAS:

• Inconvenientes con la generación de la liquidación: iurrego@uniremington.edu.co / aotalvaro@uniremington.edu.co

• Inconvenientes con el pago en línea: recaudos@uniremington.edu.co

¡Esperamos que esta guía sea de gran utilidad para usted, quien hace parte de la comunidad Uniremington!

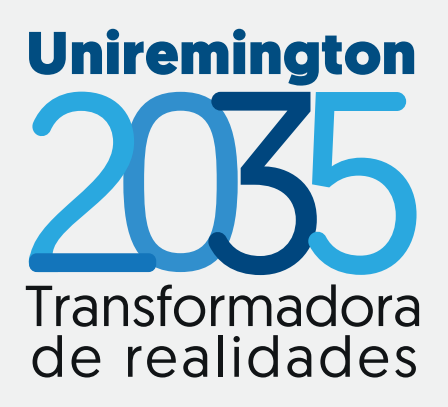

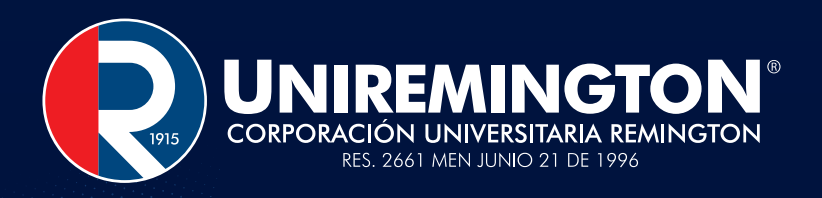

#### Uniremington.edu.co  $f$   $\odot$   $\blacksquare$  $\overline{\mathsf{in}}$   $\overline{\mathsf{y}}$